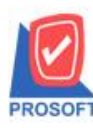

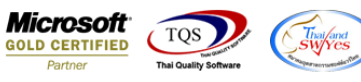

## **ระบบ Sale Order**

 $\triangleright$  ฟอร์มใบสั่งจอง (คำอธิบายสินค้า) สามารถ Design เพิ่ม Column แสดงขนส่งโดยได้

1.เข้ำที่ระบบ Sale Order> SO Data Entry >ใบสงั่ จอง

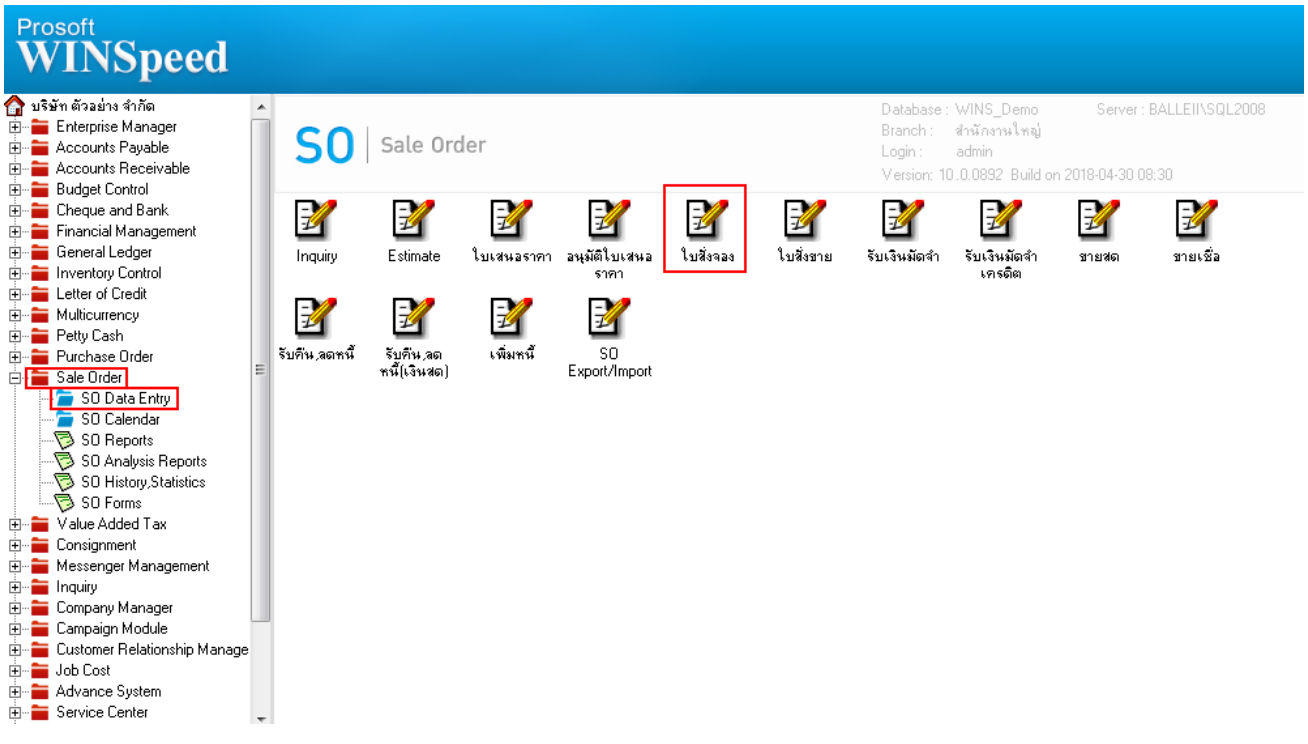

## 2.เรียกค้นหาข้อมูลหรือทำรายการใหม่จากนั้น ให้ Click > Print

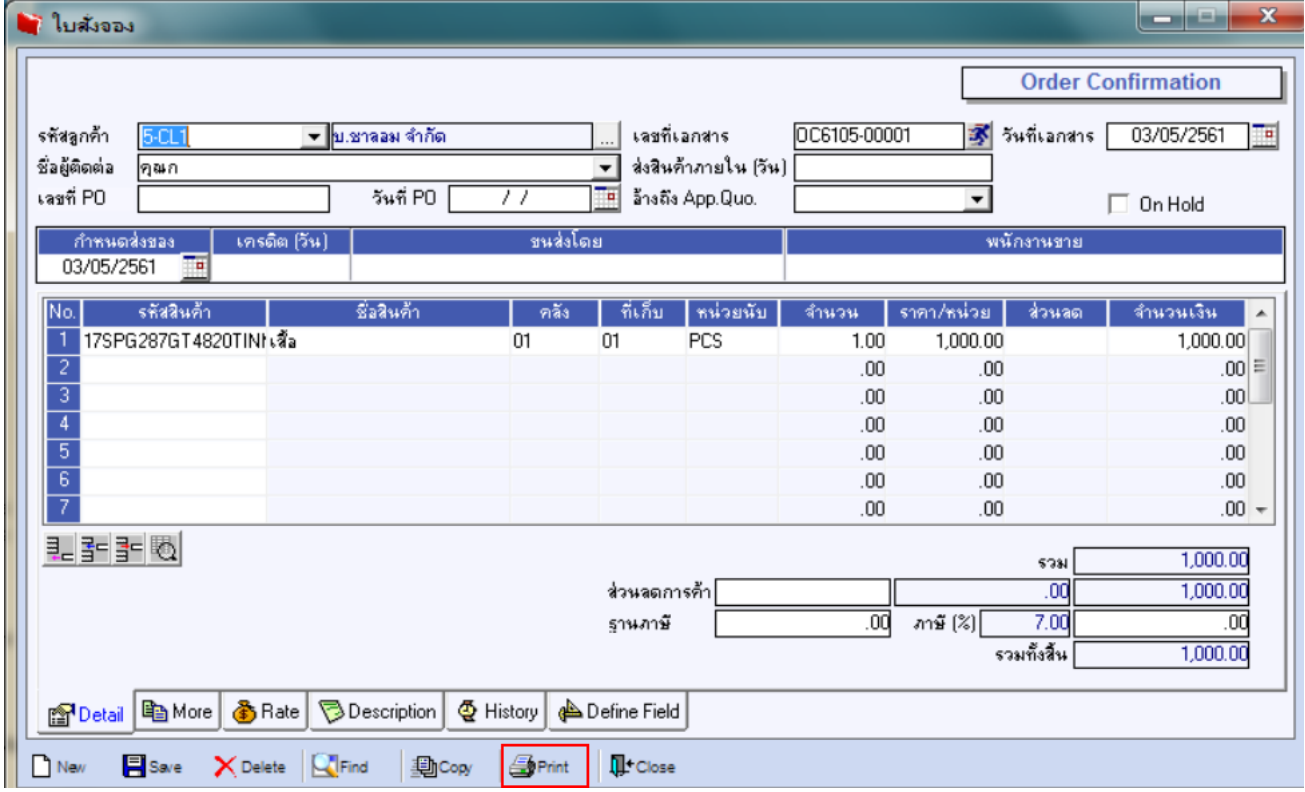

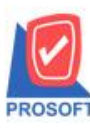

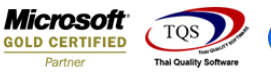

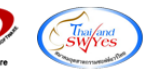

## 3.เลือก Design เพื่อที่จะเพิ่ม Columnแสดงขนส่งโดย

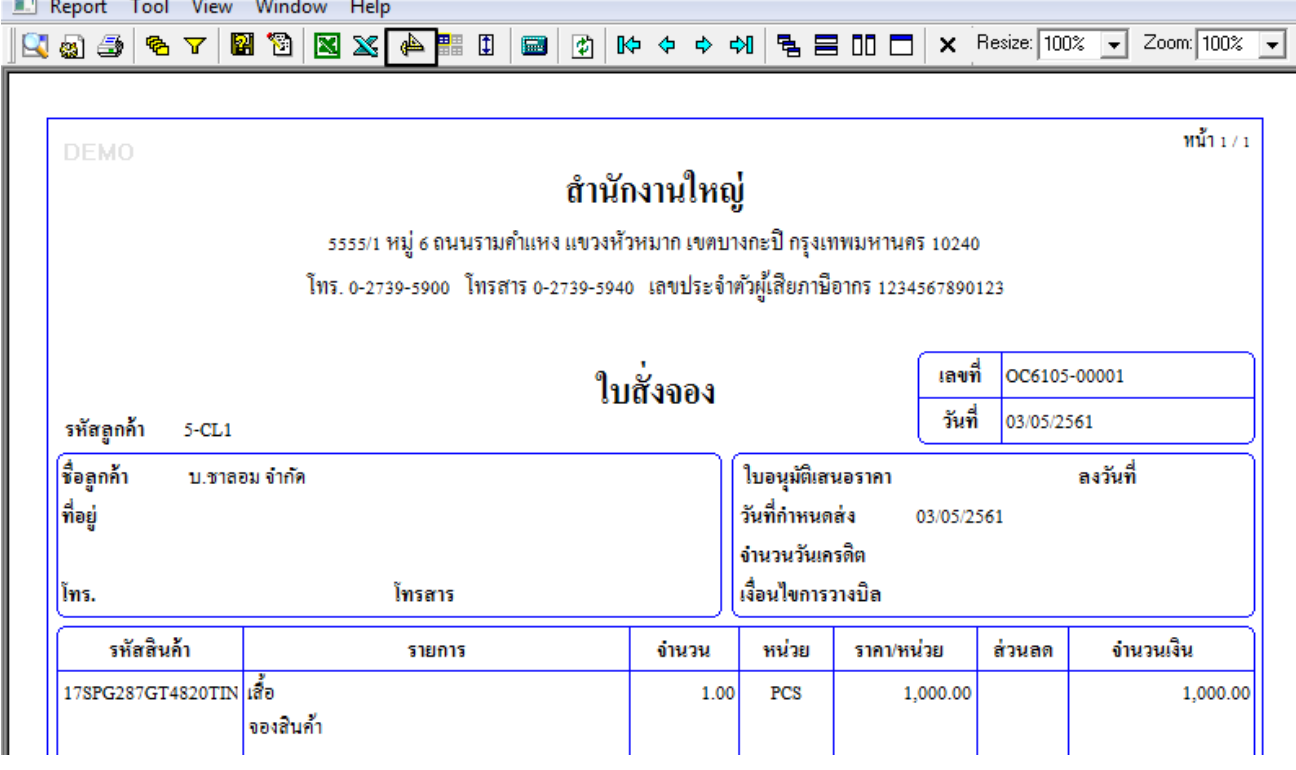

## 4.Click ขวำ Add > Column

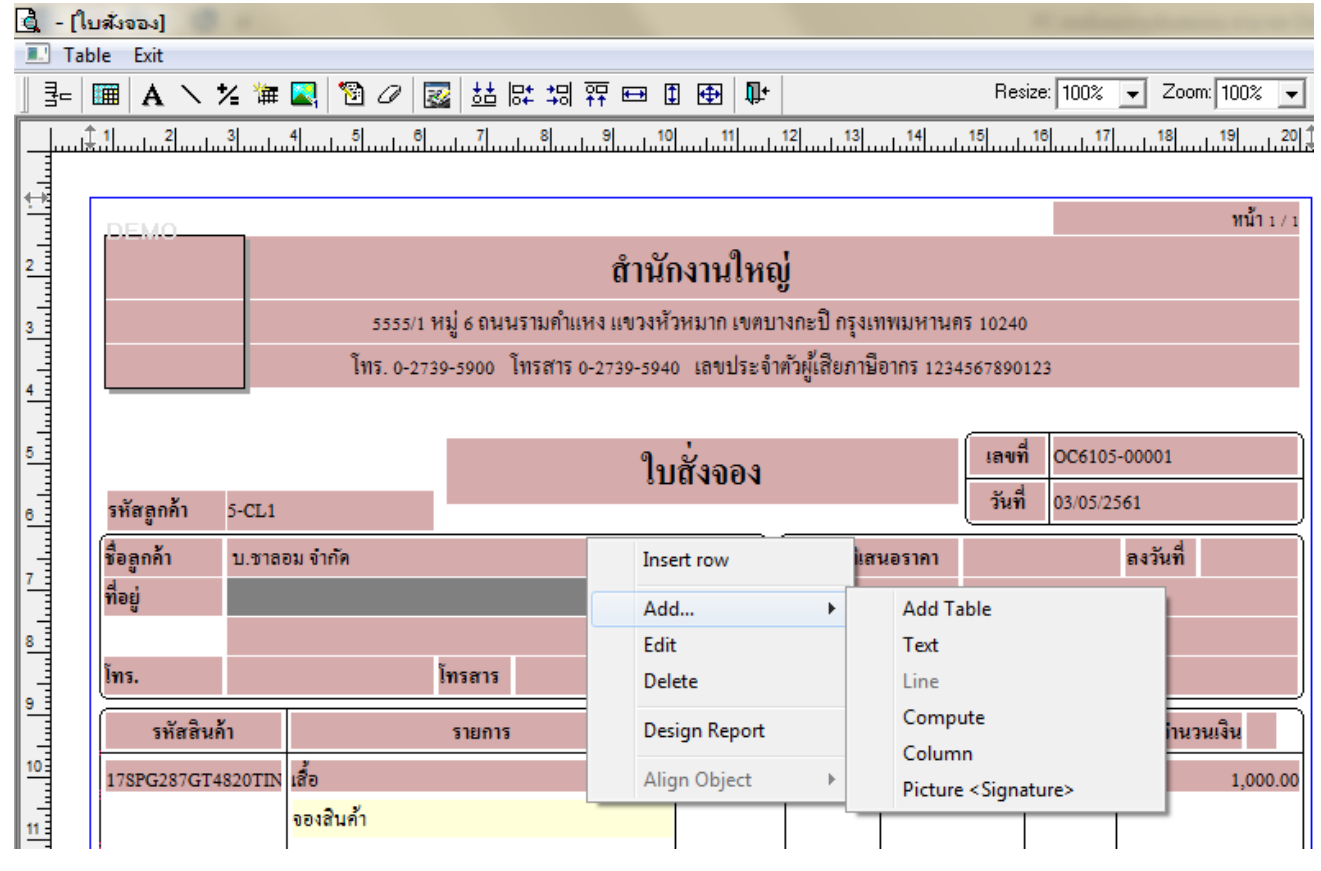

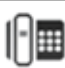

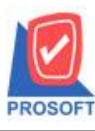

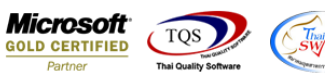

5.เลือก Column เป็น transpname : ! จากนั้นทำการกำหนดในส่วนอื่นๆ เช่น รูปแบบขนาดตัวอักษร ตามต้องการจากนั้น Click > OK

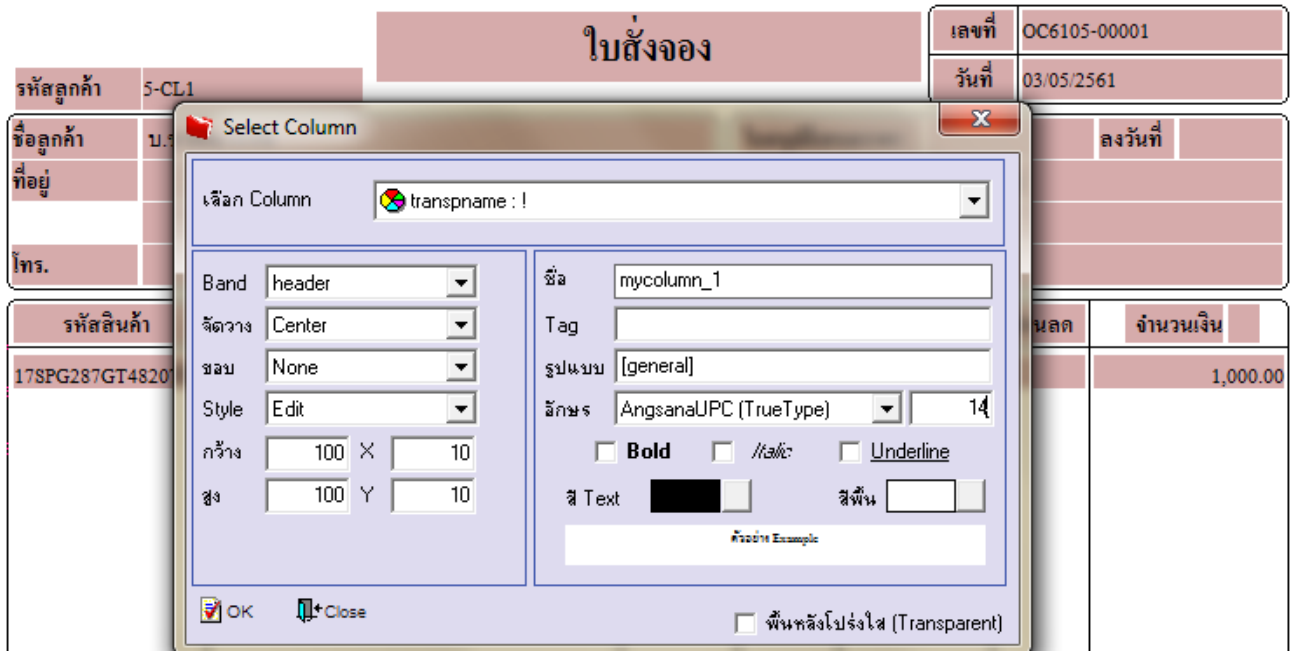

6.Click > Exit Design mode เพื่อออกจำกโหมด Design

7.เลือก Tool > Save As Report

8.เลือก Library ที่จดัเก็บและกำ หนดชื่อ Report Name และ Click > OK เมื่อบันทึกแล้วท ำกำร Add Form ที่ Save เพื่อใชง้ำนต่อไป

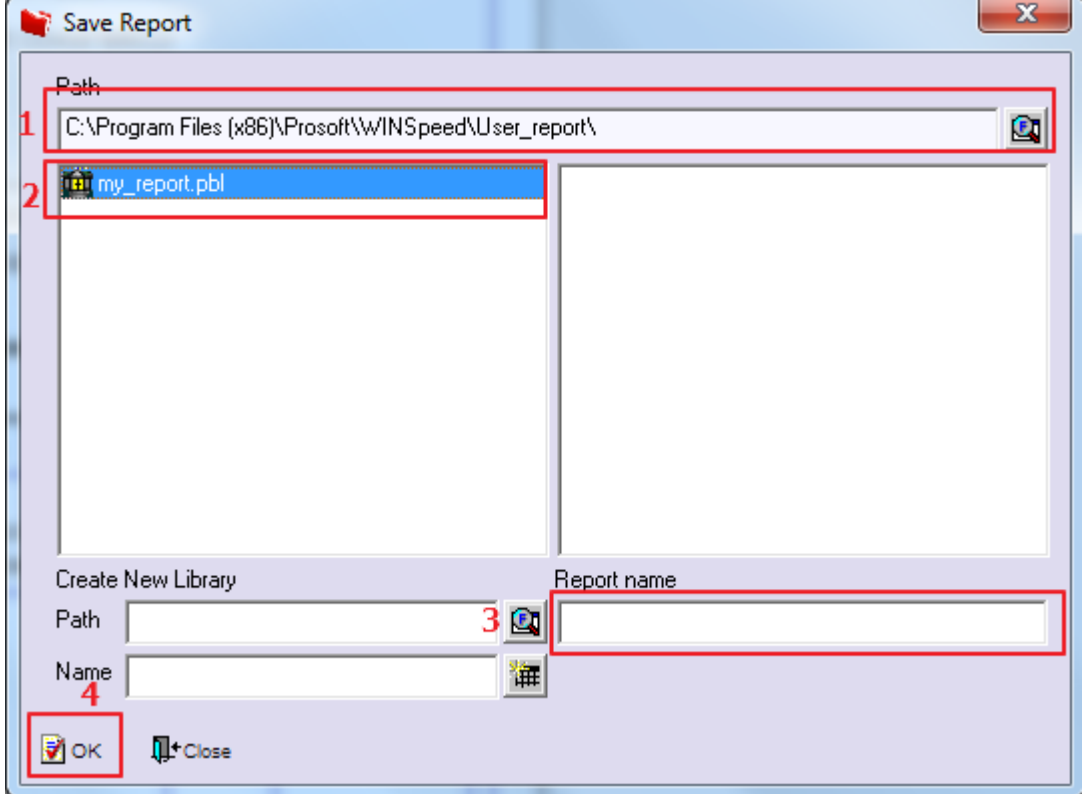

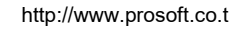